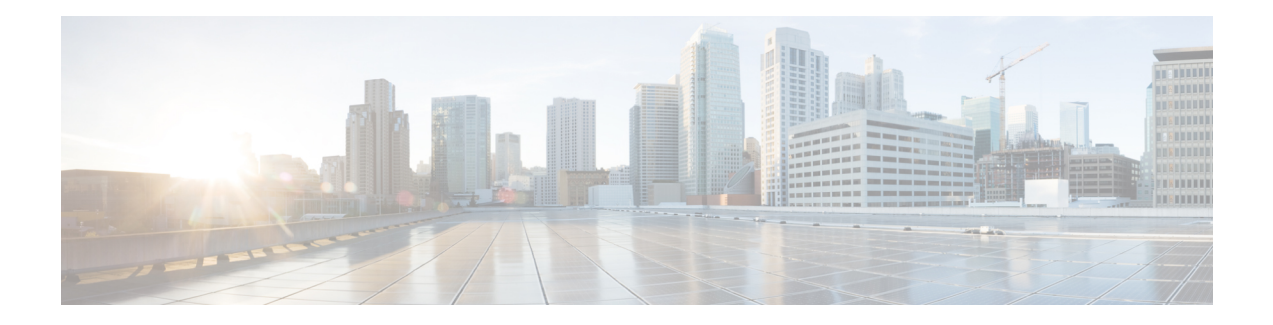

## **App "Cisco Phone"**

- [Übersicht](#page-0-0) über die App "Cisco Phone", auf Seite 1
- Anrufe [tätigen,](#page-2-0) auf Seite 3
- Anrufe [annehmen,](#page-4-0) auf Seite 5
- Anruf [beenden,](#page-6-0) auf Seite 7
- [Stummschalten](#page-6-1) Ihres Mikrofons, auf Seite 7
- [Audiooption](#page-7-0) ändern, auf Seite 8
- [Anrufe](#page-7-1) halten, auf Seite 8
- Anruf an eine andere Person [übergeben,](#page-9-0) auf Seite 10
- [Konferenzanrufe,](#page-10-0) auf Seite 11
- [Kurzwahl,](#page-11-0) auf Seite 12
- [Mehrere](#page-12-0) Anrufe tätigen, auf Seite 13
- Andere Apps [während](#page-13-0) aktiver Anrufe öffnen, auf Seite 14
- [Anrufweiterleitung](#page-13-1) deaktivieren, auf Seite 14
- Bei [Sammelanschluss](#page-15-0) anmelden und abmelden, auf Seite 16
- "Bitte nicht stören" aktivieren und [deaktivieren,](#page-15-1) auf Seite 16
- [Anrufliste,](#page-16-0) auf Seite 17
- [Kontakte,](#page-18-0) auf Seite 19
- [Voicemail,](#page-22-0) auf Seite 23
- Mehrere [Telefonleitungen,](#page-24-0) auf Seite 25
- Gemeinsam genutzte [Telefonleitungen,](#page-27-0) auf Seite 28
- [Extension](#page-29-0) Mobility, auf Seite 30

# <span id="page-0-0"></span>**Übersicht über die App "Cisco Phone"**

Die App **Cisco Phone** stellt Funktionen für Telefonanrufe bereit.

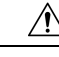

**Vorsicht**

Ihr Telefon funktioniert bei einem Stromausfall möglicherweise nicht, da es das Wi-Fi-Netzwerk verwendet, um Anrufe zu übertragen. Wenn das Wireless-System nicht verfügbar ist, wird das Wi-Fi-Symbol auf Ihrem Telefon ausgegraut. Es kann eine Weile dauern, bis nach einem Systemausfall das Symbol für eine fehlgeschlagene Registrierung angezeigt wird. Erkundigen Sie sich bei Ihrem Systemadministrator, ob das Wireless-System gegen Stromausfälle abgesichert ist.

### **App "Cisco Phone" öffnen**

Sie können auf der Startseite des Launcher-Bildschirms schnell auf die App **Cisco Phone** zugreifen.

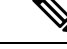

Wenn die App **Cisco Phone** die einzige App auf Ihrem Smart Launcher ist, wird diese automatisch geöffnet, wenn Sie das Telefon einschalten. **Hinweis**

#### **Prozedur**

Tippen Sie auf die Startseite des Launcher-Bildschirms auf die App **Cisco Phone** .

### **Registerkarten in der App "Cisco Phone"**

Wenn Sie die App **Cisco Phone** öffnen, wird standardmäßig die Registerkarte **Tastenfeld** geöffnet.

**Tabelle 1: Registerkarten in der App "Cisco Phone"**

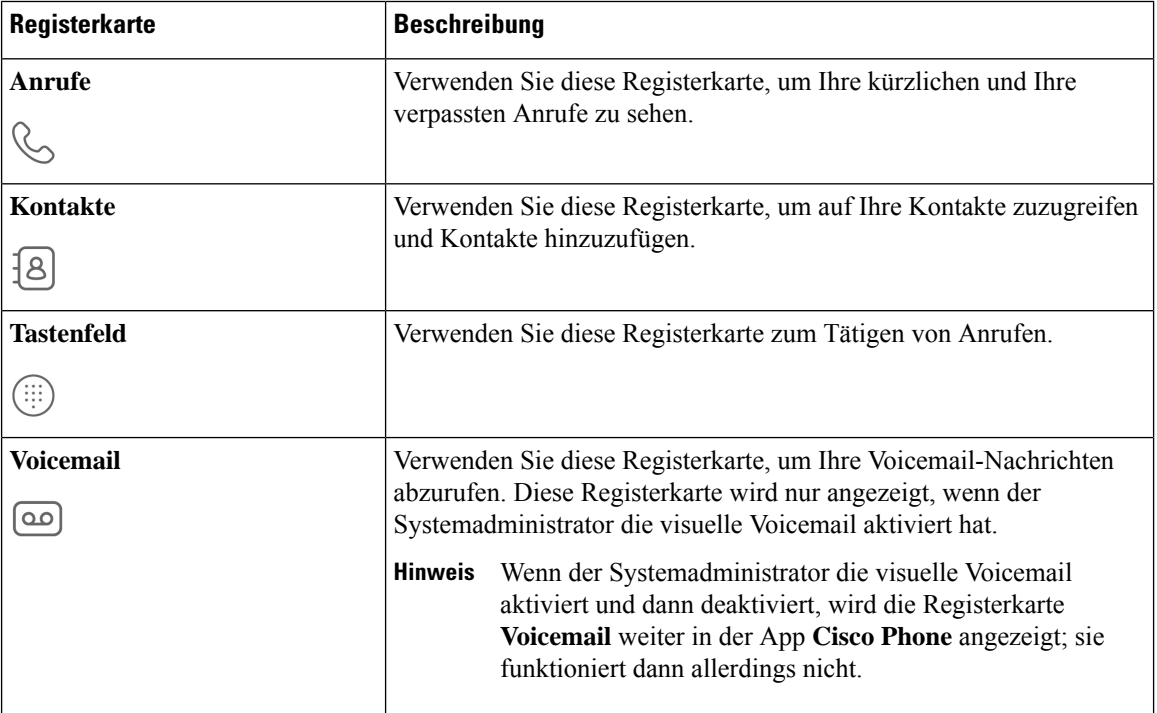

## <span id="page-2-0"></span>**Anrufe tätigen**

Es gibt mehrere Möglichkeiten, um schnell Anrufe mit Ihrem Telefon zu tätigen.

### **Anrufe über die Wähltastatur tätigen**

Sie können Anrufe über das Tastenfeld<sup>(ij)</sup> tätigen.

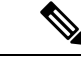

**Hinweis**

Wenn Sie die ersten Ziffern einer Telefonnummer eingeben, zeigt das **Tastenfeld** automatisch eine Liste ähnlicher Telefonnummern aus Ihrer Anrufliste und Ihren Kontakten an. Sie können einfach eine Telefonnummer aus der Liste auswählen, anstatt die restlichen Ziffern auf dem Tastenfeld einzugeben.

#### **Vorbereitungen**

Wenn Ihr Telefon mehrere Leitungen hat, werden ausgehende Anrufe von ihrer aktiven Leitung gesendet. Wenn Sie einen Anruf von einer anderen als der derzeit aktiven Leitung tätigen möchten, wechseln Sie die aktive Leitung.

#### **Prozedur**

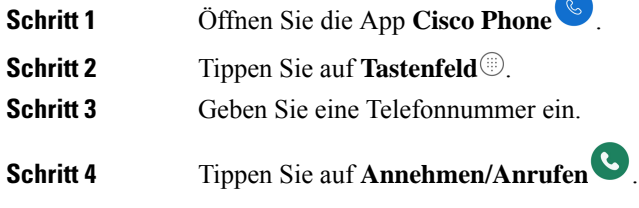

#### **Verwandte Themen**

Die aktive Leitung [wechseln,](#page-25-0) auf Seite 26

### <span id="page-2-1"></span>**Anrufe über die Registerkarte "Anrufe", "Kontakte" oder "Voicemail" tätigen**

Sie können über die Registerkarten **Anrufe** , **Kontakte<sup>[8]</sup>** und **Voicemail** in der App **Cisco Phone** jederzeit schnell eine Nummer wählen.

Wenn Ihr Telefon über mehrere Leitungen verfügt und Sie eine Nummer aus dem Protokoll **Anrufe** wählen, wählt das Telefon die Nummer von der Leitung, die ursprünglich den Anruf getätigt oder entgegengenommen hat.

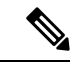

**Hinweis**

Sie können die App **Cisco Phone** so einstellen, dass sie Nummern bei einem einzigen Tippen automatisch wählt.

#### **Prozedur**

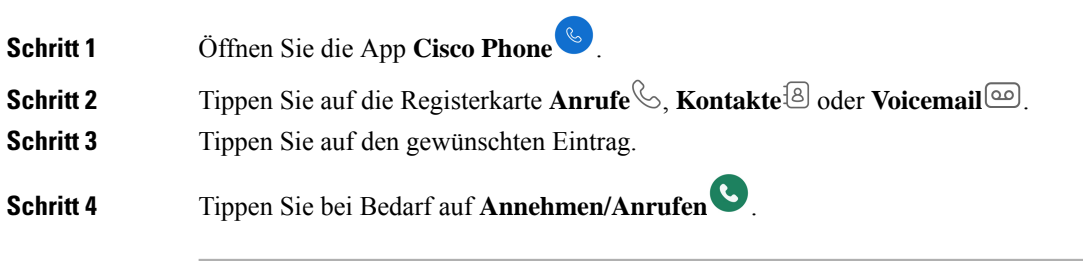

#### **Verwandte Themen**

[Automatisches](w800_b_wireless-800-user-guide_chapter9.pdf#nameddest=unique_65) Wählen auf dem Telefon einrichten

### **Notruf über den Sperrbildschirm tätigen**

Sie können auf Ihrem Telefon Notrufe tätigen, solange es im Wi-Fi-Netzwerk registriert ist.

Wenn zum Entsperren des Telefons ein Wischen, ein Muster, eine PIN oder ein Kennwort erforderlich ist, lassen sich Notrufe womöglich auch ohne vorheriges Entsperren tätigen. Allerdings können Administratoren Notrufe über den Sperrbildschirm deaktivieren. Wenden Sie sich an den Systemadministrator, wenn Sie Fragen zur Notruffunktion in Ihrer Organisation haben.

Wenden Sie sich ebenfalls an den Systemadministrator, um mehr darüber zu erfahren, welche Nummern Sie im Notfall anrufen können und wie Sie die Nummern auf Ihrem Telefon finden.

#### **Verwandte Themen**

[Notrufnummer](#page-3-0) wählen, auf Seite 4 Programmierte [Notrufnummer](#page-4-1) auswählen, auf Seite 5

#### <span id="page-3-0"></span>**Notrufnummer wählen**

Wenn Sie in einem gesperrten Bildschirm auf **EMERGENCY** (NOTFALL) tippen, wird ein Google-Wähler geöffnet, in dem Sie manuell eine Notrufnummer eingeben können. Damit der Anruf funktioniert, muss die von Ihnen eingegebene Notrufnummer in der Liste der vorprogrammierten Notrufnummern aufgeführt sein, die der Systemadministrator definiert hat.

Mit diesen Schritten umgehen Sie das Banner **EMERGENCY INFORMATION** (NOTFALLINFORMATIONEN) und können eine Notfallnummer eingeben. Hier sind nur Notrufnummern aktiv.

#### **Prozedur**

- **Schritt 1** Tippen Sie im Sperrbildschirm auf **EMERGENCY** (NOTFALL).
- **Schritt 2** Geben Sie die Notrufnummer ein.

**Schritt 3** Tippen Sie auf **Annehmen/Anrufen** .

### <span id="page-4-1"></span>**Programmierte Notrufnummer auswählen**

Wenn der Systemadministrator Notrufnummern programmiert hat, sind diese über das Banner **EMERGENCY INFORMATION** (NOTFALLINFORMATIONEN) verfügbar.

#### **Prozedur**

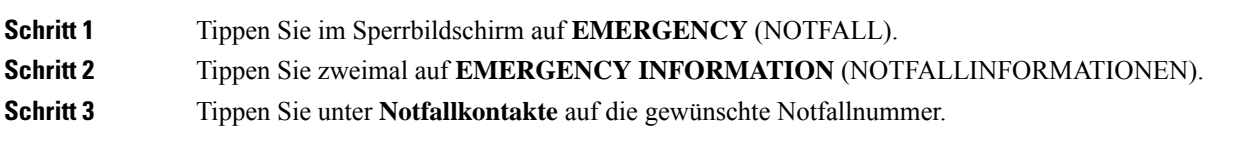

### **Informationen für medizinische Notfälle programmieren**

Sie können **medizinische Informationen** über sich selbst eingeben, die für Ersthelfer hilfreich sein können, z. B. Ihre Blutgruppe, Allergien und Medikamente. Diese Informationen werden im Bildschirm **Emergency information** (Notfallinformationen) angezeigt.

#### **Prozedur**

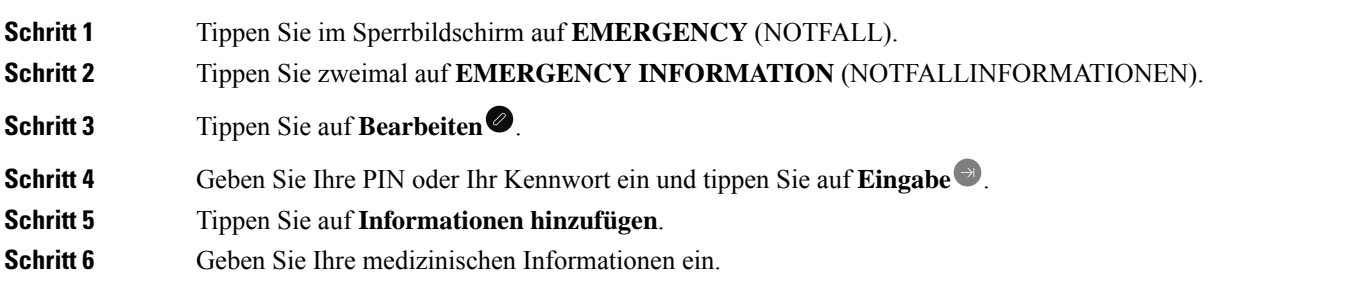

## <span id="page-4-0"></span>**Anrufe annehmen**

Es ist einfach, Anrufe auf Ihrem Telefon anzunehmen, unabhängig davon, was Sie gerade auf ihm tun. Wenn Sie einen Anruf erhalten und Sie befinden sich:

- in der App Cisco Phone<sup>®</sup> oder im Startbildschirm oder das Telefon ist im Energiesparmodus, ertönt Ihr Klingelton und der Bildschirm für eingehende Anrufe wird angezeigt.
- in einem aktiven Anruf, ertönt ein akustisches Signal und eine Benachrichtigung wird angezeigt.
- im Bildschirm einer aktiven App, wird eine Benachrichtigung angezeigt, damit der eingehende Anruf Sie nicht bei Ihrer Arbeit unterbricht.

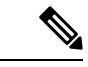

**Hinweis**

Eine hochgestellte 1 oder 2 auf dem Telefonsymbol zeigt an, ob der Anruf auf Registrierung 1 oder Registrierung 2 eingeht. Dieser Hinweis kann Ihnen helfen, Ihre Anrufe zu priorisieren. Beispielsweise verwendet Ihre Organisation die Registrierung 2 möglicherweise für alle dringenden Anrufbenachrichtigungen.

Wenn Ihr Telefon die Version 1.3(0) oder höher verwendet, kann Ihr Administrator Ihr Telefon so konfigurieren, dass Anrufe nach einem oder zwei Klingeltönen automatisch angenommen werden. Weitere Informationen hierzu erhalten Sie von Ihrem Administrator.

### **Anruf annehmen**

Wenn Sie sich in einem aktiven Anruf befinden und ein zweiter Anruf eingeht, können Sie den zweiten Anruf annehmen. Durch Annehmen des zweiten Anrufs wird der erste Anruf automatisch gehalten.

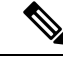

**Hinweis**

Wenn Ihr Telefon über mehrere Leitungen verfügt, zeigt die Benachrichtigung für eingehende Anrufe den Anrufer und die Leitung an, die er anruft.

#### **Prozedur**

Führen Sie einen der folgenden Schritte aus:

- Wischen Sie im Bildschirm des eingehenden Anrufs auf Annehmen/Anrufen<sup>®</sup> nach rechts.
- Tippen Sie in einer Benachrichtigung über eingehende Anrufe auf **Annehmen**.

### **Anruf ablehnen**

Wenn Sie einen eingehenden Anruf nicht annehmen möchten, können Sie den Anruf ablehnen. Abgelehnte Anrufe werden in der Liste der verpassten Anrufe angezeigt und an die Voicemail gesendet (wenn konfiguriert).

#### **Prozedur**

Führen Sie einen der folgenden Schritte aus:

- Ziehen Sie im Bildschirm des eingehenden Anrufs **Ablehnen** nach links.
- Tippen Sie in der Benachrichtigung für den eingehenden Anruf auf **Ablehnen**.

### **Anruf ignorieren**

Wenn Sie zu beschäftigt sind, um einen eingehenden Anruf anzunehmen oder abzulehnen, können Sie den Anruf einfach ignorieren. Ignorierte Anrufe werden in den verpassten Anrufen angezeigt und an die Voicemail gesendet (wenn konfiguriert).

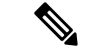

#### **Hinweis**

Wenn Sie nach oben wischen, um eine Benachrichtigung über eingehende Anrufe zu ignorieren, werden einige Minuten lang keine neuen Benachrichtigungen angezeigt. Verwenden Sie die Option **Annehmen** oder die

Option **Ablehnen** , um dieses Szenario zu vermeiden.

#### **Prozedur**

Ignorieren Sie den Bildschirm für eingehende Anrufe oder die Benachrichtigung.

## <span id="page-6-0"></span>**Anruf beenden**

**Prozedur**

Tippen Sie im Bildschirm des aktiven Anrufs auf **Beenden** .

## <span id="page-6-1"></span>**Stummschalten Ihres Mikrofons**

Während eines aktiven Anrufs wird in der Aktionsleiste die Schaltfläche **Stummschalten** in angezeigt. Wenn Sie Ihr Mikrofon stumm schalten, ändert sich die Farbe der Schaltfläche für die **Stummschaltung** zu blau.

#### **Prozedur**

**Schritt 1** Tippen Sie im Bildschirm des aktiven Anrufs auf Stummschalten<sup>(2)</sup>. **Schritt 2** Tippen Sie erneut auf **Stummschalten D**, um die Stummschaltung des Mikrofons aufzuheben.

## <span id="page-7-0"></span>**Audiooption ändern**

Der Empfangslautsprecher **Telefon** ist der Standard-Audiolautsprecher, den Sie verwenden, wenn Sie das Telefon an Ihr Ohr halten. Sie können die Audiooption während eines aktiven Anrufs wechseln.

Die folgenden Audiooptionen sind ebenfalls verfügbar:

- **Kopfhörer**
- Lautsprecher<sup> $\triangleleft$ </sup>
- **Bluetooth**

#### **Vorbereitungen**

Wenn Sie ein Bluetooth® -Gerät verwenden möchten: Verbinden Sie das Bluetooth-Gerät mit IhremTelefon.

#### **Prozedur**

**Schritt 1** Tippen Sie im Bildschirm des aktiven Anrufs auf **Audio** options <sup>(1)</sup> (Audiooptionen). **Schritt 2** Wählen Sie die gewünschte Audiooption aus:

- **Kopfhörer**
- Lautsprecher<sup> $\triangleleft$ </sup>
- **Bluetooth**
- **Telefon**

**Verwandte Themen**

[Bluetooth-Geräte](w800_b_wireless-800-user-guide_chapter9.pdf#nameddest=unique_130) koppeln

## <span id="page-7-1"></span>**Anrufe halten**

Sie können einen aktiven Anruf halten und den gehaltenen Anruf später fortsetzen.

### **Hält einen Anruf.**

Es kann vorkommen, dass Sie während eines aktiven Anrufs einen anderen Anruf halten möchten. Wenn Sie einen Anruf halten, wechselt die Farbe der Schaltfläche **Halten** von schwarz zu blau.

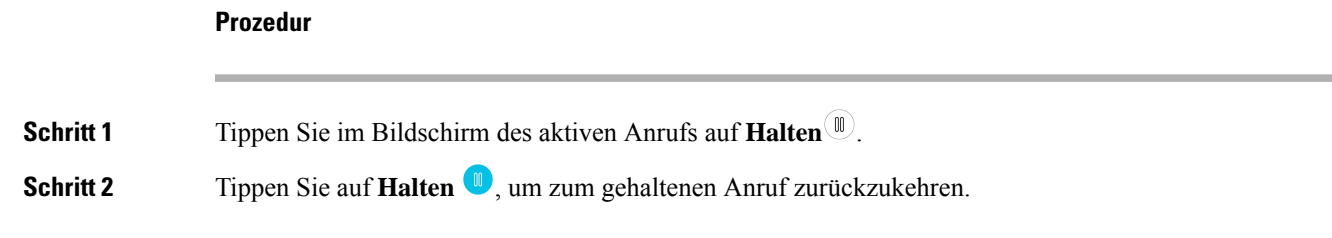

#### **Zwischen aktiven und gehaltenen Anrufen wechseln**

Sie können bis zu vier Anrufe in Ihrer Telefonleitung haben. Es kann jedoch immer nur ein Anruf aktiv sein; die anderen Anrufe werden gehalten.

Sie können während aktiven Anrufen auf gehaltene Anrufe zugreifen. Der ursprüngliche Anruf wird auf dem Telefon gehalten.

#### **Prozedur**

Tippen Sie in der App **Cisco Phone** auf den gewünschten gehaltenen Anruf.

### **Anrufe an die Voicemail senden**

Es kann vorkommen, dass Sie die Person, mit der Sie gerade sprechen, an Ihre Voicemail übergeben möchten. Wenn die Voicemail vom Systemverwalter aktiviert wurde, können Sie aktive Anrufe an sie umleiten. Nach dem Umleiten ist die Leitung für das Tätigen oder Empfangen von Anrufen verfügbar.

#### **Prozedur**

**Schritt 1** Tippen Sie im aktiven Anruf auf das **Überlaufmenü**: **Schritt 2** Tippen Sie auf **Anruf an Voicemail senden**.

### **Parken von Anrufen**

Wenn vom Systemadministrator aktiviert, können Sie Anrufe vorübergehend speichern (parken) und auf einem anderen Telefon in Ihrem Anrufsteuerungssystem annehmen.

Sobald Sie einen Anruf parken, bestätigt ein Popup-Fenster auf Ihrem Telefon, dass der Anruf geparkt wurde. In der Bestätigung werden außerdem die Durchwahl und die Anrufparknummer angezeigt. Sie benötigen diese Parkkennziffern, um den Anruf auf einem anderen Telefon annehmen zu können.

Die Parknummer wird auf Ihrem Telefon als Benachrichtigung angezeigt, solange bis:

- jemand den Anruf abruft.
- der Anrufer den Anruf abbricht.

• Die Funktion Forward No Retrieve (Weiterleiten statt abrufen) leitet den Anruf um.

#### **Anruf parken**

Sie können einen aktiven Anruf auf Ihrem Telefon parken und dann auf einem anderen Telefon im Anrufsteuerungssystem abrufen. Sie können nur jeweils einen Anruf unter einer Nummer parken.

**Schritt 1** Tippen Sie in einem aktiven Anruf auf das Überlaufmenü: **Schritt 2** Tippen Sie auf **Anruf parken**.

#### **Anrufe aus den geparkten Anrufen abrufen**

**Prozedur**

Sie oder eine andere Person können über jedes berechtigte Telefon Anrufe aus den geparkten Anrufen abrufen.

#### **Vorbereitungen**

Sie benötigen die Parkkennziffer.

#### **Prozedur**

Führen Sie einen der folgenden Schritte aus:

- Tippen Sie auf dem Telefon, das den Anruf geparkt hat, auf die Benachrichtigung über den geparkten Anruf.
- Auf einem anderen Telefon, das den geparkten Anruf annehmen darf: Verwenden Sie die App **Cisco**

Phone<sup>C</sup>, um die Parkkennziffer zu wählen.

## <span id="page-9-0"></span>**Anruf an eine andere Person übergeben**

Während eines aktiven Anrufs kann es vorkommen, dass Sie den Anrufer an eine andere Person übergeben möchten. Wenn Sie einen Anruf an eine andere Person übergeben, wird der ursprüngliche Anruf automatisch gehalten.

Wenn der Anruf erfolgreich übergeben wird (also wenn die andere Person den Anruf annimmt), passiert Folgendes:

- Der ursprüngliche Anruf wird ohne Sie mit der anderen Person verbunden.
- Sie werden automatisch aus dem Anruf genommen und kehren zu dem Bildschirm zurück, auf dem Sie vor dem ursprünglichen Anruf waren.

Wenn der Anruf nicht erfolgreich übergeben wird, wird der erste Anruf weiterhin gehalten.

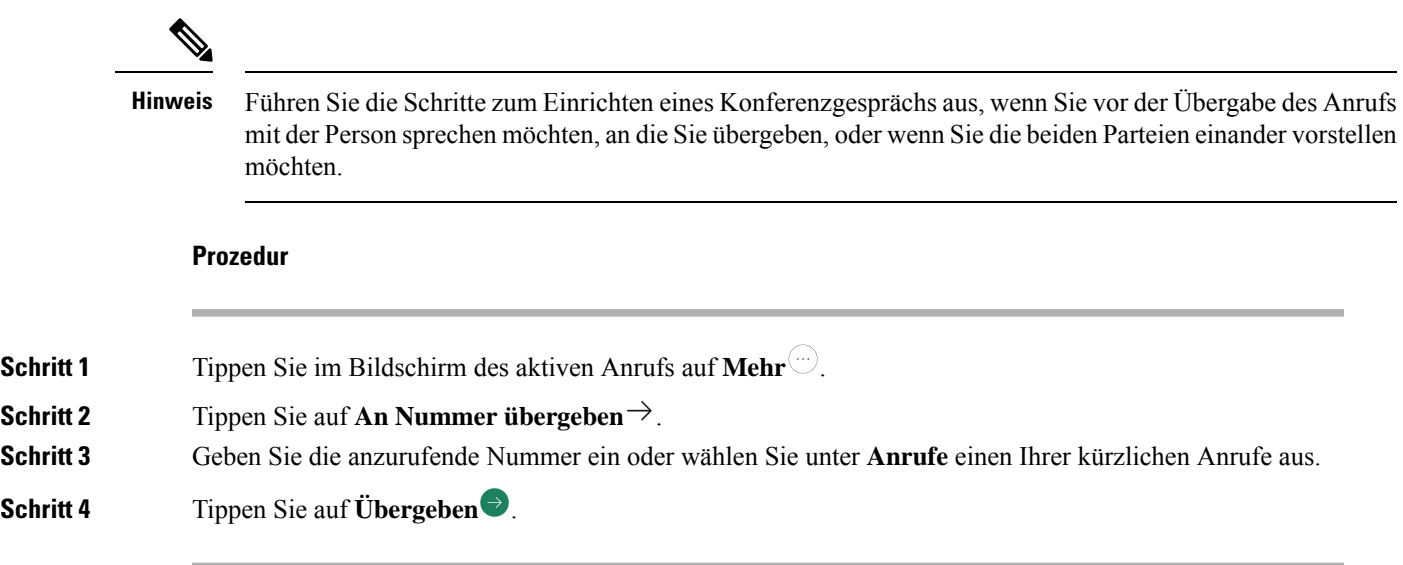

## <span id="page-10-0"></span>**Konferenzanrufe**

Ein Konferenzgespräch ist ein Anruf, bei dem Sie und mindestens zwei andereParteien gleichzeitig miteinander sprechen können. Ihr Systemadministrator legt die maximale Teilnehmerzahl für Konferenzgespräche fest. Wenden Sie sich an den Systemadministrator, um herauszufinden, wie viele Teilnehmer Sie in einem Konferenzgespräch versammeln dürfen. Standardmäßig unterstützt Ihr Telefon maximal vier Teilnehmer in einem Konferenzgespräch – Sie und drei weitere.

### **Anrufe zu einer Konferenz hinzufügen**

Während eines aktiven Anrufs können Sie weitere Anrufer hinzufügen, um ein Konferenzgespräch einzurichten. Wenn Sie einen neuen Anruf hinzufügen, wird der aktive Anruf automatisch gehalten.

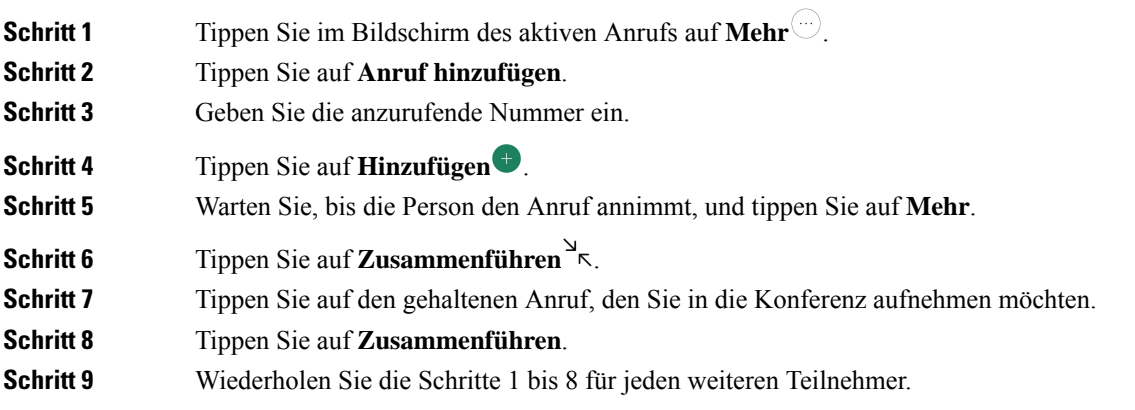

### **Konferenzgespräch beenden**

Es gibt zwei Möglichkeiten, ein Konferenzgespräch zu beenden.

- Sie können bei beiden angerufenen Parteien gleichzeitig auflegen.
- Sie können das Konferenzgespräch auf zwei separate Anrufe aufteilen, die jeweils gehalten werden. Teilen Sie das Gespräch auf, wenn Sie den Anruf mit einem der Teilnehmer beenden und den Anruf mit der anderen Partei fortsetzen möchten. Alternativ können Sie die Gespräche auch abwechselnd getrennt fortsetzen oder sie wieder zu einem Konferenzgespräch zusammenführen.

#### **Prozedur**

Führen Sie einen der folgenden Schritte aus:

- Tippen Sie auf **Beenden**, um das Gespräch mit beiden aktiven Anrufern zu beenden.
- Tippen Sie auf Mehr<sup>(22)</sup> und dann auf Split (Teilen), um das Konferenzgespräch auf zwei separate Anrufe aufzuteilen.

## <span id="page-11-1"></span><span id="page-11-0"></span>**Kurzwahl**

Mit der Kurzwahl können Sie schnell Telefonnummern wählen, die Sie häufig anrufen.

### **Kurzwahl einrichten**

Sie können bis zu neun Kurzwahlnummern einrichten.Sie können Ihre Kurzwahlnummern beliebig oft ändern.

Wenn konfiguriert, kann der Systemadministrator die Voicemail der Nummer 1<sup>1</sup> <sup>a</sup> zuweisen.

#### **Vorbereitungen**

Um eine Nummer zur Kurzwahl hinzufügen zu können, muss die Nummer in Ihrer Kontaktliste aufgeführt sein.

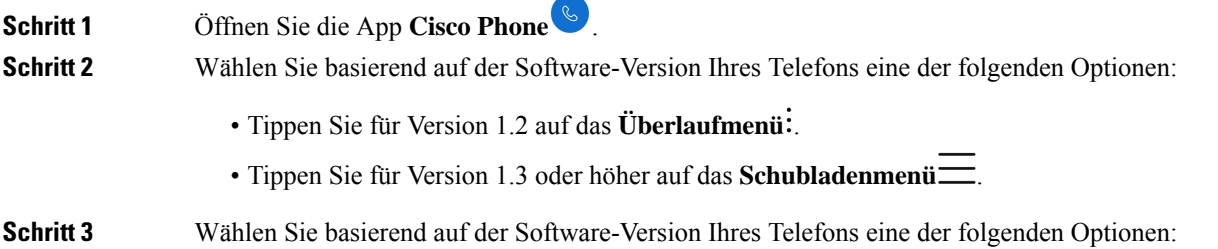

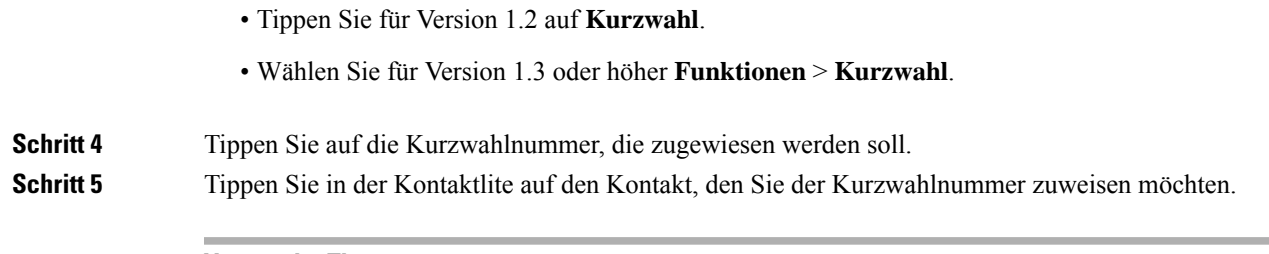

#### **Verwandte Themen**

Kontakte zu Ihren Favoriten [hinzufügen](#page-21-0), auf Seite 22

## **Anrufe per Kurzwahl tätigen**

Gehen Sie wie folgt vor, um einen Kontakt in Ihrer Kurzwahlliste anzurufen.

#### **Vorbereitungen**

- Fügen Sie eine Kontaktnummer zu Ihrer Kurzwahlliste hinzu.
- Wenn Ihr Telefon über mehrere Leitungen verfügt, stellen Sie sicher, dass die Leitung, von der Sie anrufen möchten, aktiv ist.

#### **Prozedur**

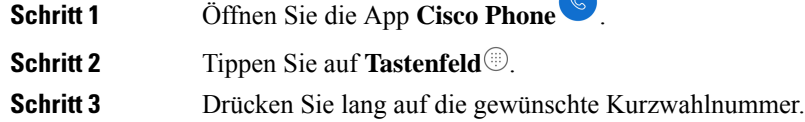

#### **Verwandte Themen**

Die aktive Leitung [wechseln,](#page-25-0) auf Seite 26 Kurzwahl [einrichten,](#page-11-1) auf Seite 12

## <span id="page-12-0"></span>**Mehrere Anrufe tätigen**

Wenn in Ihrer Organisation zulässig, unterstützt Ihre Telefonleitung bis zu vier Anrufe gleichzeitig. Es kann jedoch immer nur ein Anruf aktiv sein; die anderen Anrufe werden gehalten. WennSie einen Anruf aus einem aktiven Anruf hinzufügen, wird der aktive Anruf automatisch gehalten.

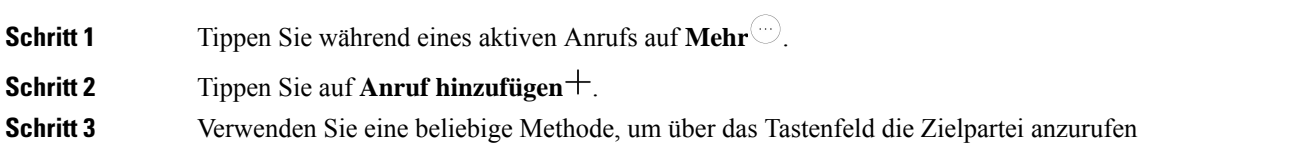

**Schritt 4** Tippen Sie auf **Annehmen/Anrufen** .

## <span id="page-13-0"></span>**Andere Apps während aktiver Anrufe öffnen**

Möglicherweise möchten Sie während eines aktiven Anrufs noch etwas anderes auf Ihrem Telefon tun. Falls verfügbar, können Sie beispielsweise Ihren Kalender ansehen, E-Mails abrufen oder nach einer Adresse suchen. Sie können jede dieser Aktivitäten durchführen und das Gespräch im aktiven Anruf dabei fortsetzen.

#### **Prozedur**

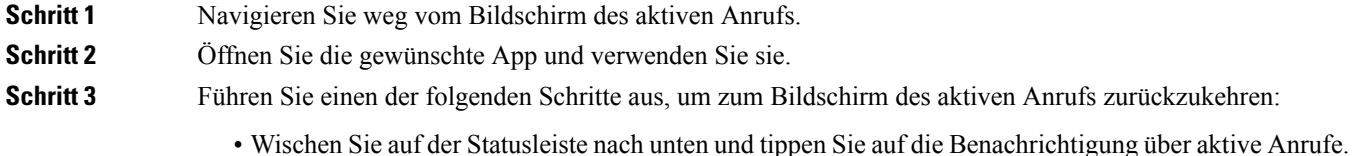

- 
- Öffnen Sie die App **Cisco Phone** und tippen Sie auf die grüne Benachrichtigungsleiste über aktive Anrufe.

#### **Verwandte Themen**

[Navigationssteuerung](w800_b_wireless-800-user-guide_chapter1.pdf#nameddest=unique_76)

## <span id="page-13-1"></span>**Anrufweiterleitung deaktivieren**

Sie können die Anrufweiterleitung verwenden, um Anrufe an eine andere Nummer umzuleiten. Wenn die Anrufweiterleitung aktiviert ist, werden alle eingehenden Anrufe an eine andere Nummer weitergeleitet und Ihr Telefon klingelt nicht. In der Leitungsbezeichnung wird eine Anrufweiterleitungsbenachrichtigung angezeigt, wenn die Anrufweiterleitung aktiviert ist.

Der Anrufserver verfolgt den Weiterleitungsstatus Ihrer Durchwahl. Daher funktioniert die Anrufweiterleitung auch dann, wenn Ihr Telefon ausgeschaltet oder außer Reichweite ist.

Wenn Sie Anrufe auf einer gemeinsam genutzten Leitung weiterleiten, werden alle Anrufe an diese Leitung weitergeleitet. Alle Benutzer mit der gemeinsam genutzten Leitung können die Anrufweiterleitung jederzeit deaktivieren.

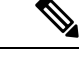

**Hinweis**

Der Systemadministrator kann die Anrufweiterleitung deaktivieren. Wenden Sie sich an den Systemadministrator, wenn die Option **Anrufweiterleitung** nicht angezeigt wird.

#### **Vorbereitungen**

Wenn Ihr Telefon über mehrere Leitungen verfügt, stellen Sie sicher, dass Sie die gewünschte Leitung auf aktiv setzen.

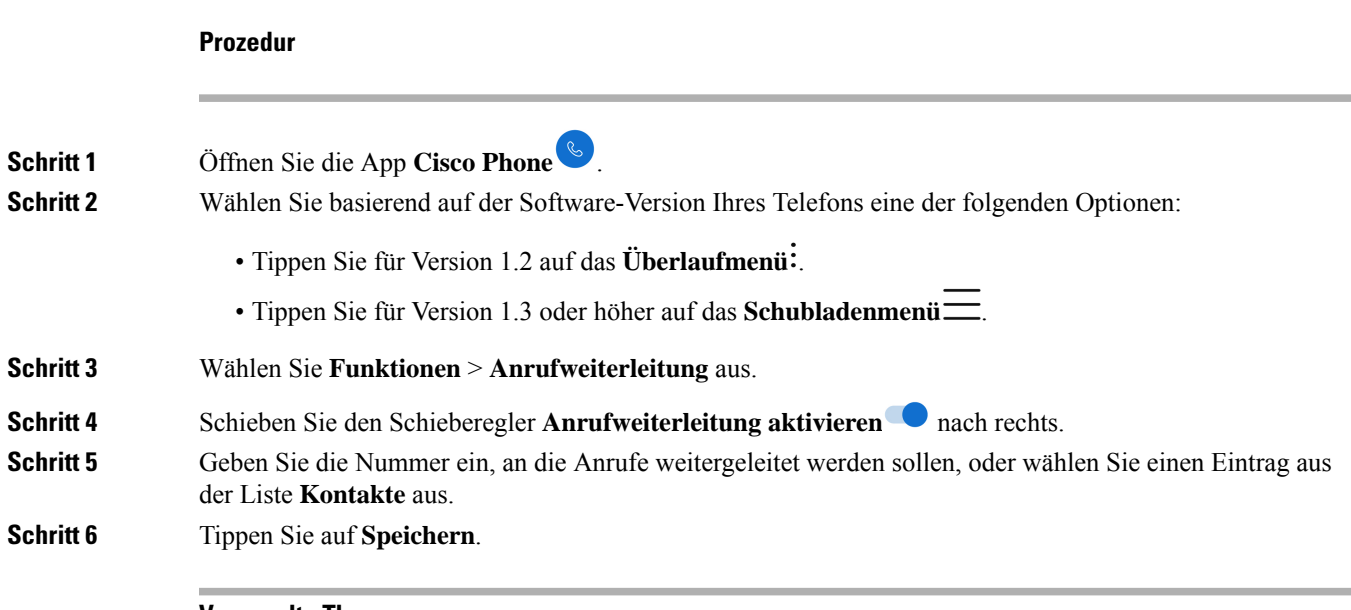

#### **Verwandte Themen**

Die aktive Leitung [wechseln,](#page-25-0) auf Seite 26

### **Anrufweiterleitung deaktivieren**

Deaktivieren Sie die Anrufweiterleitung, wenn Sie Anrufe erneut empfangen möchten.

Wenn sich die Rufumleitung auf einer gemeinsam genutzten Leitung befindet, kann die Anrufweiterleitung von jeder Person mit dieser gemeinsam genutzten Leitung deaktiviert werden.

#### **Vorbereitungen**

Wenn Ihr Telefon über mehrere Leitungen verfügt, stellen Sie sicher, dass Sie die gewünschte Leitung auf aktiv setzen.

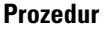

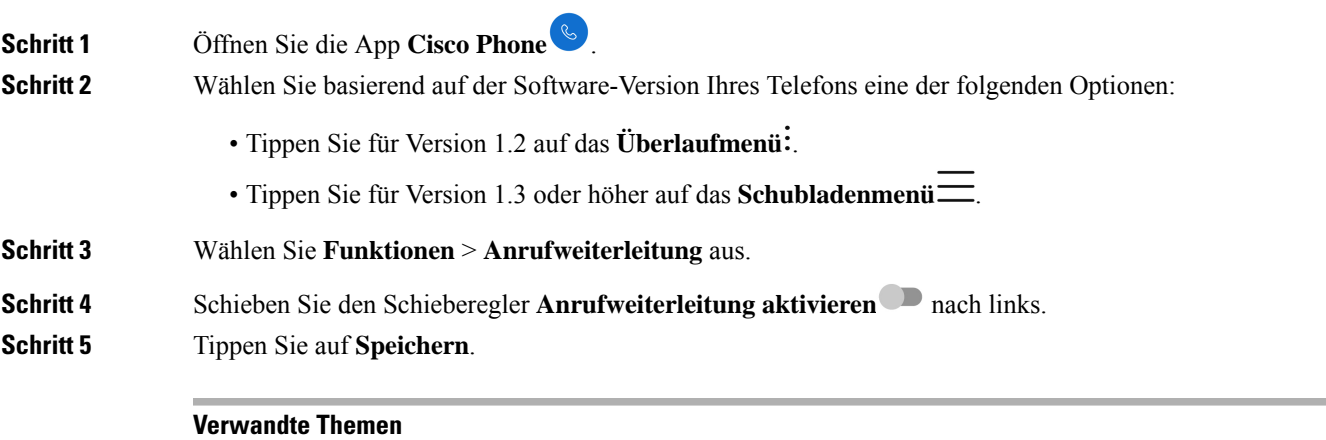

Die aktive Leitung [wechseln,](#page-25-0) auf Seite 26

## <span id="page-15-0"></span>**Bei Sammelanschluss anmelden und abmelden**

Sammelanschlüsse, die auch als Leitungsgruppen bezeichnet werden, erlauben einem Unternehmen, die viele Anrufe erhalten, die Anruflast aufzuteilen. Der Administrator konfiguriert einen Sammelanschluss mit einer Reihe von Verzeichnisnummern. Der Rufton der Telefone basiert auf der Sequenz, die der Administrator für einen Sammelanschluss festlegt. Wenn Sie Mitglied eines Sammelanschlusses sind, können Sie Folgendes tun:

- Sie können sich bei dem Sammelanschluss anmelden, wenn Sie Sammelanschlussanrufe empfangen möchten.
- Sie können sich bei dem Sammelanschluss abmelden, wenn Sie keine Sammelanschlussanrufe mehr empfangen möchten.

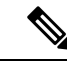

**Sammelanschluss** wird nur dann im Menü **Funktionen**angezeigt, wenn der Administrator dieFunktion zum Anmelden/Abmelden bei Sammelanschlüssen aktiviert hat. Wenden Sie sich an den Administrator, wenn Sie nicht sicher sind, ob Ihr Anschluss Teil des Sammelanschlusses ist. **Hinweis**

#### **Vorbereitungen**

Wenn Ihr Telefon über mehrere Leitungen verfügt, stellen Sie sicher, dass Sie die gewünschte Leitung auf aktiv setzen.

#### **Prozedur**

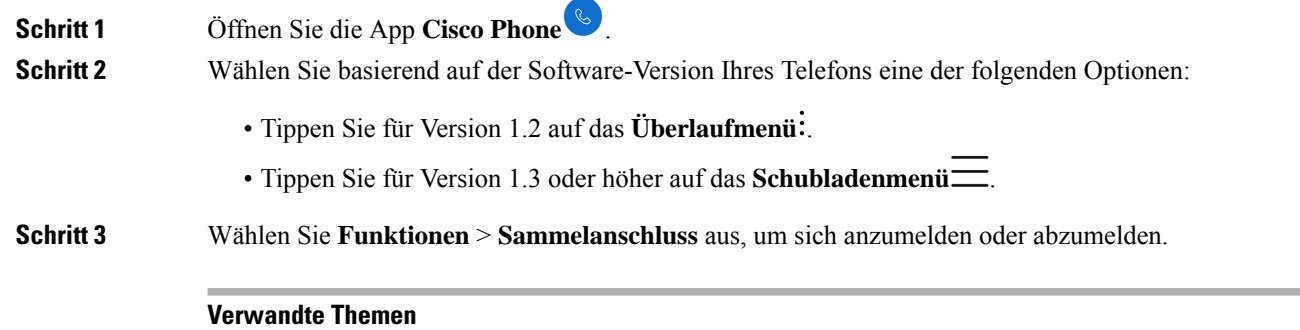

Die aktive Leitung [wechseln](#page-25-0), auf Seite 26

## <span id="page-15-1"></span>**"Bitte nicht stören" aktivieren und deaktivieren**

Wenn Sie von Ihrem Telefon nicht gestört werden möchten, können Sie **Bitte nicht stören** aktivieren. Die Funktion **Bitte nicht stören** schaltet alle Warnungen und Benachrichtigungen stumm und sendet Anrufe an die Voicemail (wenn aktiviert).

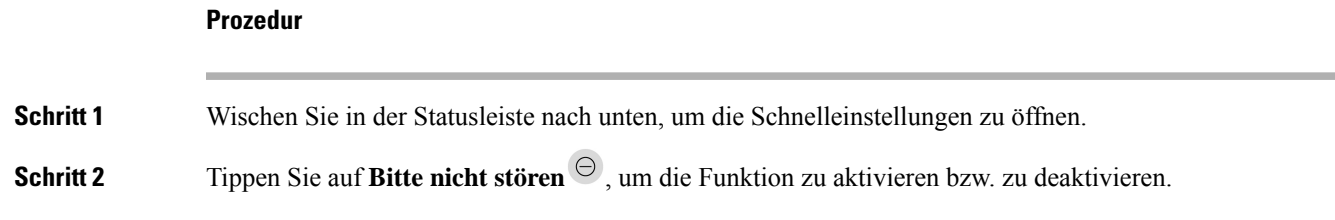

### **Optionen für "Bitte nicht stören" festlegen**

Wenn die Funktion Bitte nicht stören aktiviert ist, können Sie verschiedene Optionen einstellen. Beispielsweise können Sie Folgendes zulassen:

- Audio für Sounds, Medien oder Touch-Sounds
- Anrufe oder Nachrichten von bestimmten Personen in Ihren Kontakten oder Favoriten
- Anrufe von wiederholten Anrufern
- Aufgaben- oder Ereigniswarnungen
- App-Erinnerungen

Wenden Sie sich an den Systemadministrator, wenn die Optionen für die Funktion **Bitte nicht stören** für Sie nicht verfügbar sind.

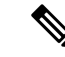

Sie finden die Einstellungen für **Bitte nicht stören** auch in der App **Settings** unter **Sound** (Sound). **Hinweis**

#### **Prozedur**

**Schritt 1** Wischen Sie in der Statusleiste nach unten.

- **Schritt 2** Tippen Sie auf **Bitte nicht stören**  $\Theta$  und halten Sie die Option ein bis zwei Sekunden gedrückt.
- <span id="page-16-0"></span>**Schritt 3** Legen Sie die gewünschten Einstellungen für **Bitte nicht stören** fest.

## **Anrufliste**

Auf der Registerkarte Anrufe<sup>C</sup> in der App Cisco Phone<sup>C</sup> werden unter Anrufliste die kürzlichen eingehenden und ausgehenden Anrufe angezeigt und unter **Verpasst** die verpassten Anrufe. Auf der Registerkarte **Anrufe** können Sie schnell einen der kürzlichen Anrufer anrufen und zu Ihren Kontakten hinzufügen.

Wenn Ihr Telefon über mehrere Leitungen verfügt, wird bei der Anzeige des Protokolls **Anrufe** ein nummerierter, runder Farbcode für jeden Anruf angezeigt. Diese Farbkodierung zeigt, welche Leitung den jeweiligen Anruf getätigt oder angenommen hat.

### **Kürzliche Anrufe und entgangene Anrufe anzeigen**

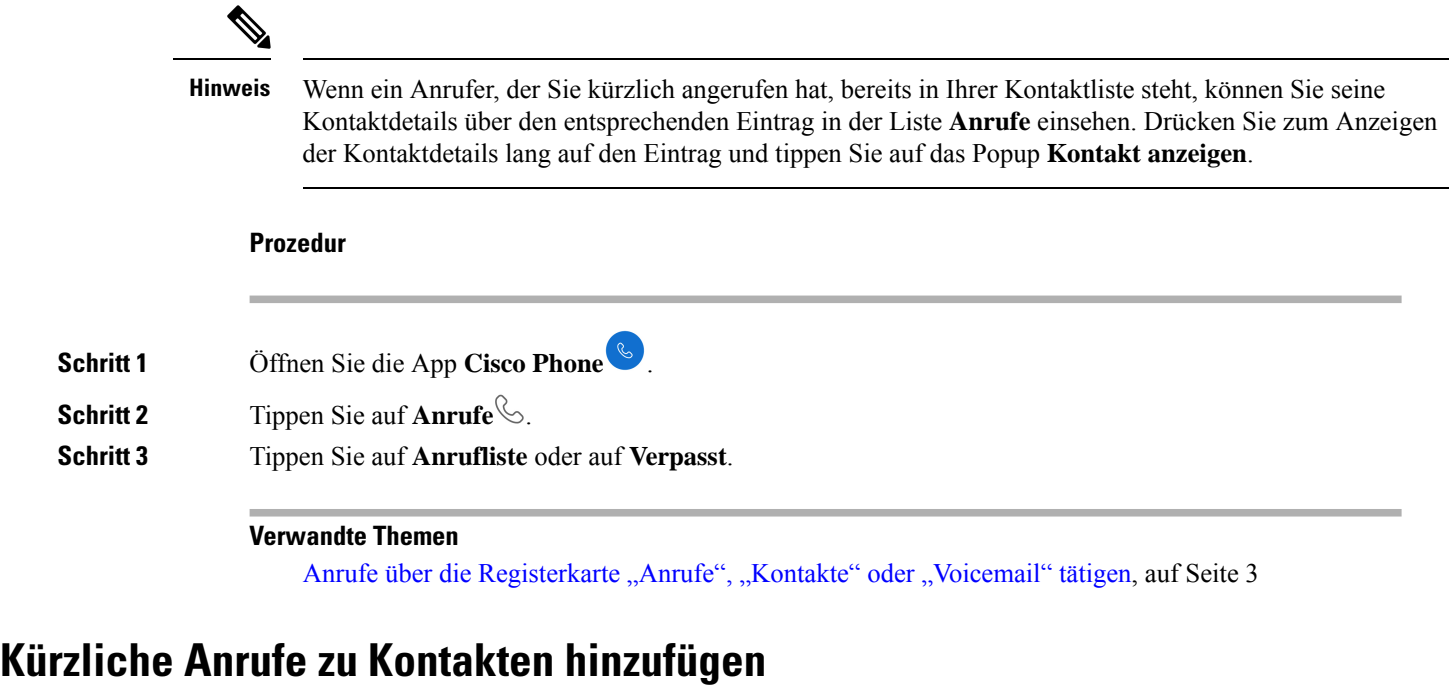

#### **Vorbereitungen**

Tippen Sie in der App **Cisco Phone** auf **Anrufe** ...

#### **Prozedur**

**Schritt 1** Drücken Sie lang auf den gewünschten Eintrag unter **Anrufe**. **Schritt 2** Tippen Sie auf **Zu Kontakten hinzufügen**.

### **Anrufliste leeren**

Sie können alle kürzlichen und verpassten Anrufe aus der Liste **Anrufe** löschen.

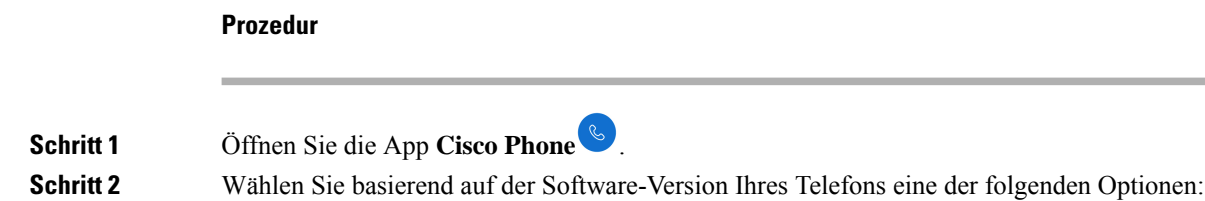

• Tippen Sie für Version 1.2 auf das **Überlaufmenü** .

• Tippen Sie für Version 1.3 oder höher auf das **Schubladenmenü** .

**Schritt 3** Tippen Sie auf **Anrufliste leeren**. **Schritt 4** Tippen Sie auf **OK**.

## <span id="page-18-0"></span>**Kontakte**

Auf der Registerkarte **Kontakte** in der **Cisco Phone** -App werden alle Kontakte angezeigt, sodass Sie schnell Anrufe tätigen können. Die Registerkarte **Kontakte** kann die folgenden Listen enthalten:

- **Favoriten**: Fügen Sie Kontakte hinzu, die Sie häufig anrufen, Ihrer Favoritenliste hinzu.
- **Lokale Kontakte**: Fügen Sie Kontakte direkt zu Ihrem Telefon hinzu. Verwenden Sie diese Liste, wenn Sie kein persönliches oder unternehmensweites Adressbuch haben. Wenn Sie jedoch ein Telefon gemeinsam nutzen, bleiben die lokalen Kontakte auch nach dem Abmelden auf dem Telefon.
- **Persönliches Adressbuch**: Wenn diese Option aktiviert ist, können Sie Kontakte im Anrufsteuerungssystem zu Ihrem persönlichen Adressbuch anstatt lokal auf dem Telefon hinzufügen. Wenn Sie Telefone gemeinsam nutzen, können Sie so über jedes Telefon in Ihrem Netzwerk auf die Kontakte im persönlichen Adressbuch zugreifen. Wenn Sie sich abmelden, befinden sich die Kontakte nicht mehr auf dem Telefon.

Wenn diese Option nicht auf der Registerkarte **Kontakte** aufgeführt ist, können Sie im **Unternehmensverzeichnis** nach Kontakten suchen, falls aktiviert. Das Unternehmensverzeichnis enthält alle Kontakte in Ihrem Unternehmen. Das Anrufsteuerungssystem speichert diese Kontakte, sodass Sie von jedem Telefon in Ihrem Netzwerk aus darauf zugreifen können.

#### **Verwandte Themen**

Nach [Kontakten](#page-19-0) suchen, auf Seite 20

### <span id="page-18-1"></span>**Melden Sie sich an Ihrem persönlichen Verzeichnis an**

Wenn Sie sich bei Ihrem persönlichen Adressbuch anmelden, speichert das Telefon alle persönlichen Adressbuchkontakte, bis Sie sich vom persönlichen Adressbuch abmelden. Wenn Sie sich von Ihrem persönlichen Adressbuch abmelden, werden die persönlichen Kontakte vom Telefon gelöscht.

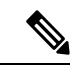

**Hinweis**

Ihre persönlichen Kontakte werden automatisch alle zwei Stunden vom Server aktualisiert. Wenn Sie einen persönlichen Kontakt über dasSelf-Service-Portal hinzufügen und ersofort auf dem Telefon angezeigt werden soll, tippen Sie auf **Jetzt synchronisieren** in Ihrem **persönlichen Adressbuch**auf dem Telefon.

#### **Vorbereitungen**

Sie erhalten Ihre Benutzer-ID und PIN für ihr persönliches Adressbuch vom Administrator.

#### **Prozedur**

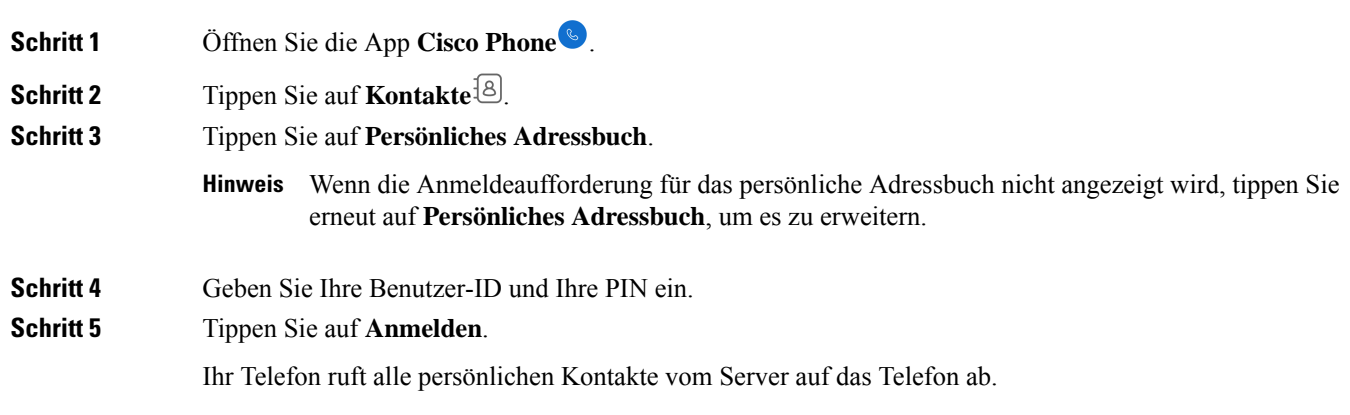

## <span id="page-19-0"></span>**Nach Kontakten suchen**

Sie können in der **Anrufliste**, in Ihren lokalen Kontakten und, falls konfiguriert, im persönlichen Adressbuch und im Unternehmensverzeichnis nach Kontakten suchen.

#### **Prozedur**

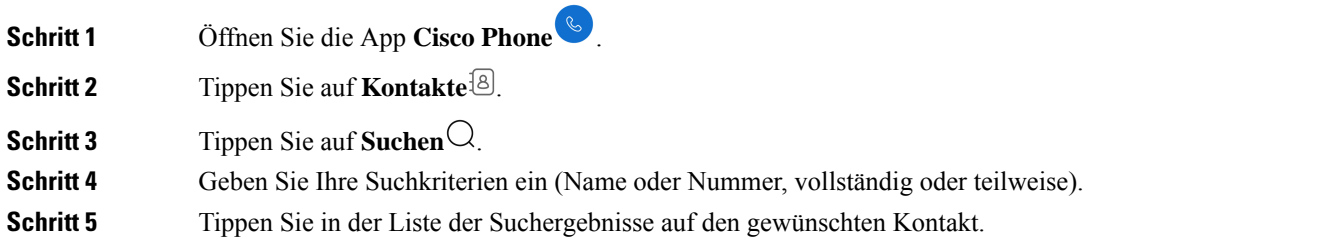

## **Details zu Ihren Kontakten anzeigen**

Sie können Details zu Ihren Kontakten suchen.

- **Schritt 1** Öffnen Sie die App **Cisco Phone** . **Schritt 2** Tippen Sie auf **Kontakte**<sup>[8]</sup>.
- **Schritt 3** Tippen Sie auf den gewünschten Kontakt in den **Favoriten**, den **lokalen Kontakten**, dem **persönlichen Adressbuch** oder dem **Unternehmensverzeichnis**.

### **Einen neuen Kontakt zum lokalen oder persönlichen Adressbuch hinzufügen**

Möglicherweise haben Sie viele Kontakte, die Sie häufig anrufen und die nicht Teil Ihres Unternehmens oder Unternehmensverzeichnisses sind. Sie können diese Personen zu Folgendem hinzufügen:

- **Lokale Kontakte**: Ihre persönlichen Kontakte werden auf Ihrem Telefon gespeichert.
- **Persönliches Adressbuch**: Wenn diese Option aktiviert ist, werden Ihre persönlichen Kontakte im Anrufsteuerungssystem gespeichert.

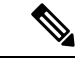

**Hinweis**

Sie können auch einen neuen lokalen Kontakt oder Kontakt im persönlichen Adressbuch über die **Cisco**

**Phone-App** auf den Registerkarten **Anrufe** oder **Tastenfeld** erstellen.

#### **Vorbereitungen**

Melden Sie sich bei Ihrem persönlichen Adressbuch an, wenn Sie dort einen Kontakt hinzufügen möchten.

#### **Prozedur**

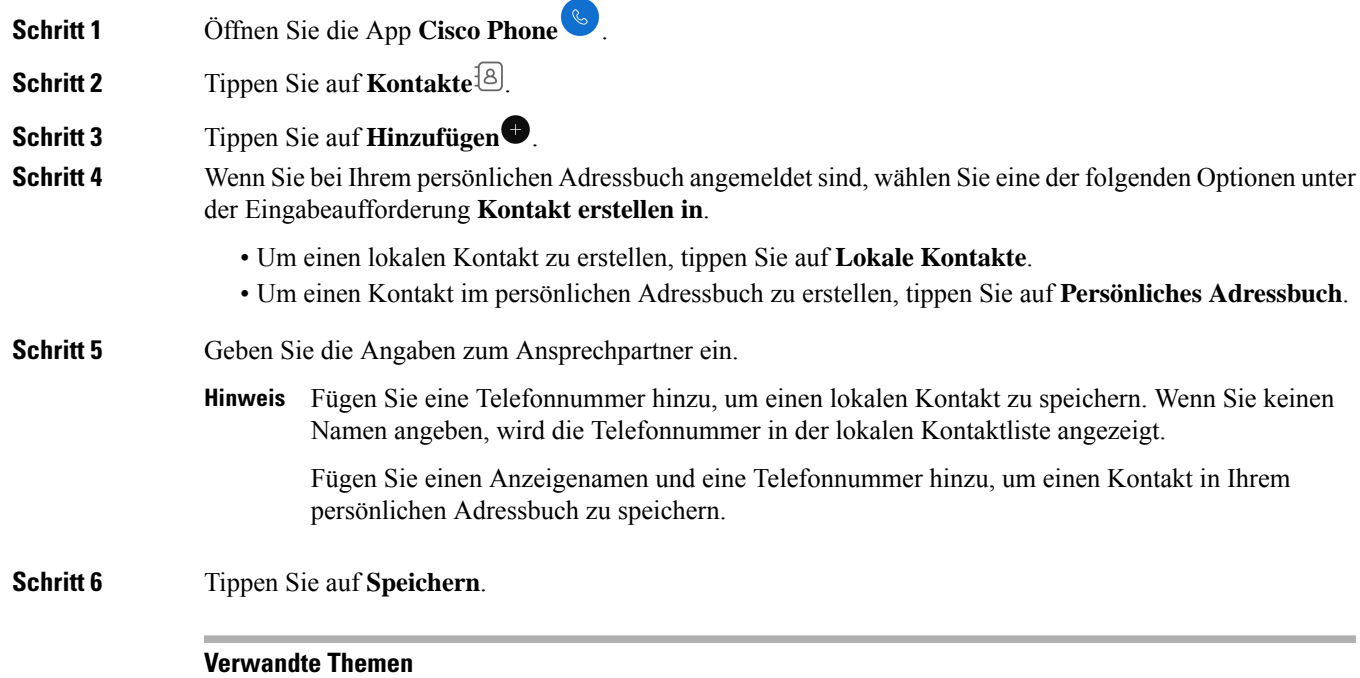

Melden Sie sich an Ihrem [persönlichen](#page-18-1) Verzeichnis an, auf Seite 19

### **Einen Kontakt aus einem lokalen oder persönlichen Adressbuch bearbeiten**

Bearbeiten Sie die Kontakte in Ihrem lokalen oder persönlichen Adressbuch, wenn sich die Kontaktdaten ändern.

#### **Vorbereitungen**

Um einen Kontakt im persönlichen Adressbuch zu bearbeiten, melden Sie sich bei Ihrem persönlichen Adressbuch an.

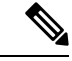

**Hinweis**

Wenn die Anmeldeaufforderung für das persönliche Adressbuch nicht angezeigt wird, tippen Sie erneut auf **Persönliches Adressbuch**, um es zu erweitern.

#### **Prozedur**

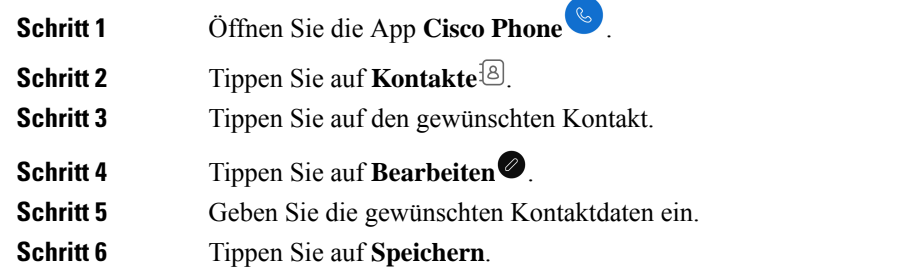

#### **Verwandte Themen**

Melden Sie sich an Ihrem [persönlichen](#page-18-1) Verzeichnis an, auf Seite 19

### <span id="page-21-0"></span>**Kontakte zu Ihren Favoriten hinzufügen**

Sie können bis zu 10 Kontakte als Favoriten einrichten. Die Liste **Favoriten** wird für schnellen Zugriff oben auf der Registerkarte **Kontakte**<sup>[8]</sup> angezeigt.

#### **Prozedur**

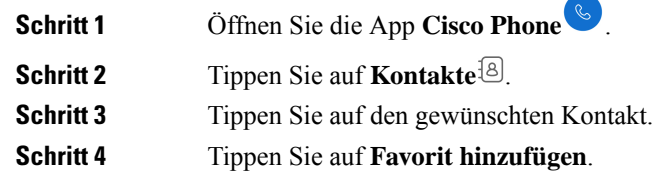

#### **Kontakte aus Ihren Favoriten entfernen**

Es ist einfach, einen Kontakt aus Ihren **Favoriten** zu entfernen.

#### **Prozedur**

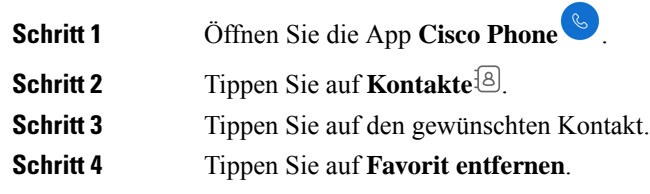

### **Einen Kontakt aus einem lokalen oder persönlichen Verzeichnis löschen**

Sie können Kontakte im lokalen oder persönlichen Adressbuch löschen, wenn Sie sie nicht mehr benötigen.

#### **Vorbereitungen**

Um einen Kontakt im persönlichen Adressbuch zu löschen, melden Sie sich bei Ihrem persönlichen Adressbuch an.

#### **Prozedur**

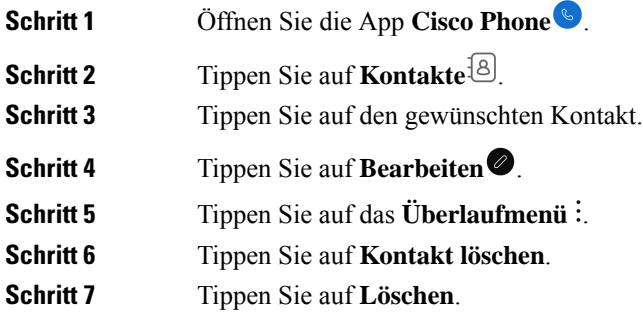

## <span id="page-22-0"></span>**Voicemail**

Wenn Voicemail in Ihrer Organisation aktiviert ist, erhalten Sie Benachrichtigungen über neue Voicemails in der Statusleiste.

Wenn in Ihrer Organisation visuelle Voicemail aktiviert ist, sehen Sie in der App Cisco Phone<sup>C</sup> eine Registerkarte Voicemail<sup><sup>oo</sup>, auf der Sie Ihre Voicemail-Nachrichten verwalten können.</sup>

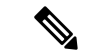

**Hinweis**

Wenn visuelle Voicemail in Ihrer Organisation erst aktiviert und dann deaktiviert wird, wird die Registerkarte **Voicemail** weiter auf dem Telefon angezeigt, ist aber nicht aktiv.

Wenn auf Ihrem Telefon mehrere Telefonleitungen mit einer Voicemail konfiguriert sind, können Sie auf allen Leitungen auf Voicemail zugreifen. Die visuelle Voicemail ist jedoch nur für Ihre erste Leitung verfügbar.

### **Zugriff auf persönliche Sprachnachrichten**

Wenn Sie eine Voicemail-Nachricht erhalten, wird das Voicemail-Symbol  $\circlearrowright$  in der Statusleiste angezeigt.

#### **Vorbereitungen**

Wenn Ihr Telefon über mehrere Leitungen verfügt, wechseln Sie zur gewünschten Telefonleitung, bevor Sie das **Tastenfeld** verwenden, um das Voicemail-System zu überprüfen.

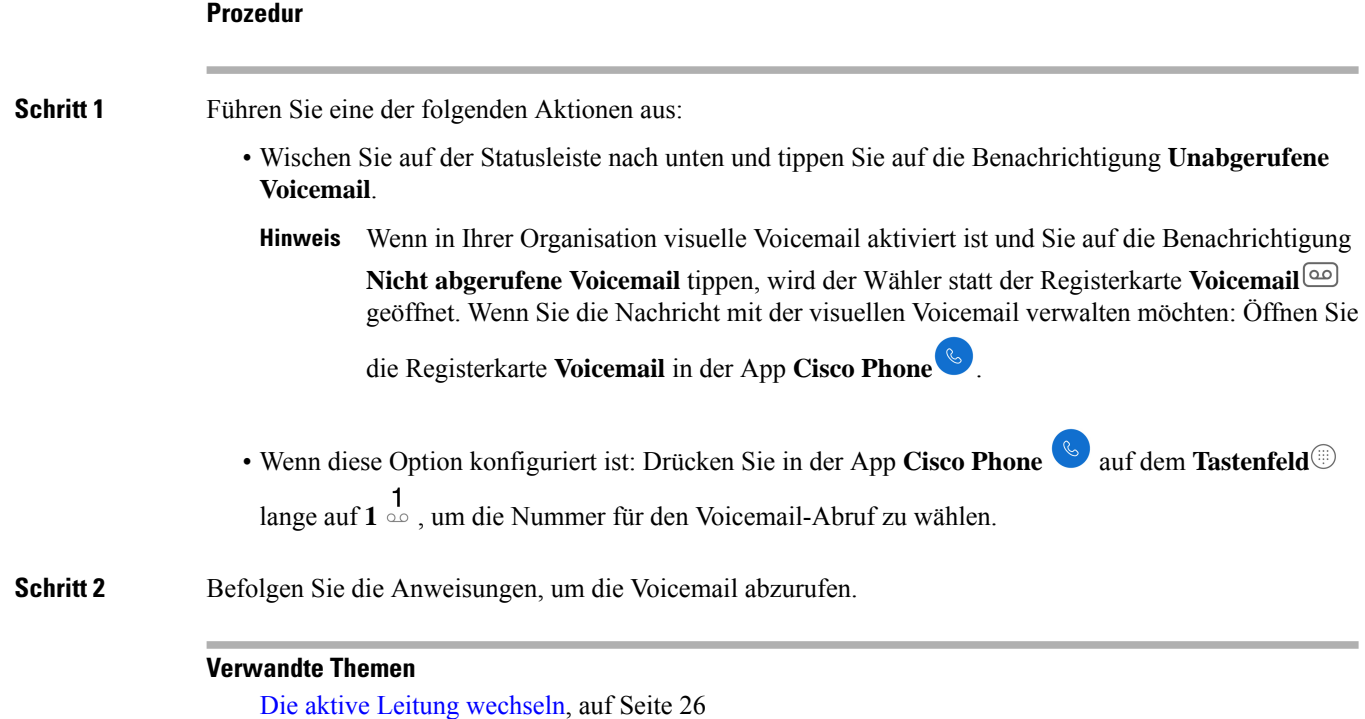

### **Visuelle Voicemail öffnen**

Wenn der Systemadministrator die visuelle Voicemail auf Ihrem Telefon aktiviert hat, finden Sie auf der

Registerkarte **Voicemail** in der App **Cisco Phone** eine Liste Ihrer Voicemail-Nachrichten.

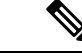

**Hinweis** Wenn Sie über mehrere Leitungen verfügen, ist die visuelle Voicemail nur für Ihre erste Leitung verfügbar.

Die Nachrichten werden sortiert angezeigt, mit den neuesten Nachrichten an erster Stelle. Auch die Durchwahlnummer des Absenders und die Länge der Nachricht werden angezeigt.Sie können jede Nachricht wiedergeben, speichern oder löschen. Ungehörte Nachrichten werden fett formatiert angezeigt. Wiedergegebene

Nachrichten werden im normalen Format angezeigt. Lassen Sie Nachrichten in der Liste, um sie auf Ihrem Telefon zu speichern.

Wenn der Systemadministrator die visuelle Voicemail aktiviert und dann deaktiviert, wird die Registerkarte **Voicemail** weiter in der App **Cisco Phone** angezeigt; sie funktioniert dann allerdings nicht. **Hinweis Prozedur Schritt 1** Öffnen Sie die App **Cisco Phone** . **Schritt 2** Tippen Sie auf die Registerkarte **Voicemail** . **Schritt 3** Tippen Sie auf die gewünschte Nachricht. **Schritt 4** Tippen Sie auf **Wiederg.** , um die Audionachricht über einen Medien-Player mit Sound-Optionen wiederzugeben. Wenn gewünscht, können Sie die Nachricht auch pausieren **oder mit dem Schieberegler zu** einer bestimmten Stelle in der Nachricht wechseln. **Hinweis Schritt 5** Tippen Sie auf **Löschen**  $\overrightarrow{0}$ , um die Nachricht zu löschen.

## <span id="page-24-0"></span>**Mehrere Telefonleitungen**

Wenn Sie für mehrere Abteilungen in Ihrem Unternehmen verantwortlich sind oder zwischen Ihnen rotieren, müssen Sie möglicherweise auf mehrere Leitungen auf Ihrem Telefon zugreifen. Wenn Ihr Telefon die Version 1.3(0) oder höher verwendet, können Sie auf Ihrem Telefon bis zu sechs getrennte Leitungen verwenden. Sie tätigen und nehmen Anrufe auf all Ihren Leitungen entgegen.

Jeder Telefonleitung ist ein anders nummerierter und farbiger Kreis zugeordnet. Die Durchwahlnummer wird rechts neben dem Kreis angezeigt. Wenn konfiguriert, werden die Namen der Leitungen mit der Durchwahlnummer angezeigt.

Wenn Ihr Telefon über eine sekundäre Registrierungsleitung verfügt, wird diese mit **R2<sup>12</sup>** im farbigen Kreis angezeigt.

**Abbildung 1: Mehrere Leitungen**

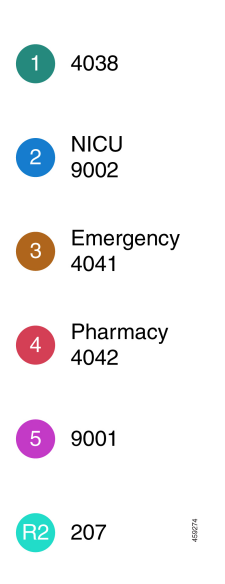

### **Registrierte Leitungen anzeigen**

Details zu ihren registrierten Telefonleitungen können Sie über die Benachrichtigungs-Schublade anzeigen lassen.

Die Benachrichtigungs-Schublade listet alle primären Leitungsnummern unter der Überschrift **UCM-SIP-registriert** auf, und wenn Sie eine sekundäre Registrierung haben, wird die Leitung nach der Überschrift **R2: SIP-registriert** aufgeführt.

Sie können auch auf weitere Details zu ihren Telefonleitungen zugreifen, z. B. auf alle Leitungsbezeichnungen und auf mehrere oder gemeinsam genutzte Leitungen.

#### **Vorbereitungen**

Stellen Sie sicher, dass Sie Ihr Telefon beim Anrufsteuerungssystem registrieren; und dass das Häkchen in der Statusleiste angezeigt wird.

#### **Prozedur**

<span id="page-25-0"></span>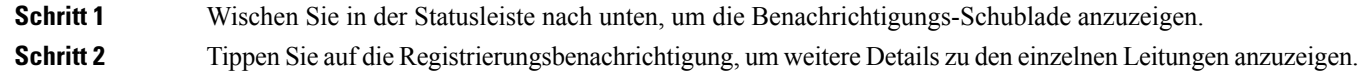

### **Die aktive Leitung wechseln**

Wenn Ihr Telefon über mehrere Leitungen verfügt, ist jeweils nur eine Leitung aktiv. Die aktive Leitung erscheint rechts vom **Schubladenmenü** in der App **Cisco Phone** 

Wenn Sie einen Anruf über das Tastenfeld<sup>®</sup> oder die Registerkarte Kontakte<sup>18</sup> tätigen, sendet das Telefon den Anruf von der aktiven Leitung. Um einen Anruf von einer anderen Leitungen zu tätigen, wechseln Sie zuerst die aktive Leitung.

Wenn Sie zum Tätigen eines ausgehenden Anrufs Leitungen wechseln, bleibt diese Leitung für ausgehende Anrufe die aktive Leitung, es sei denn, Sie wechseln erneut Leitungen. **Hinweis**

Die aktive Leitung für ausgehende Anrufe ist daneben mit einer Markierung  $\checkmark$  versehen.

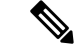

Eine andere Möglichkeit, alle Leitungen schnell anzuzeigen, besteht darin, auf einer Registerkarte der App **Cisco Phone** nach rechts zu wischen. **Hinweis**

**Abbildung 2: Aktive Leitung zwischen mehreren Leitungen**

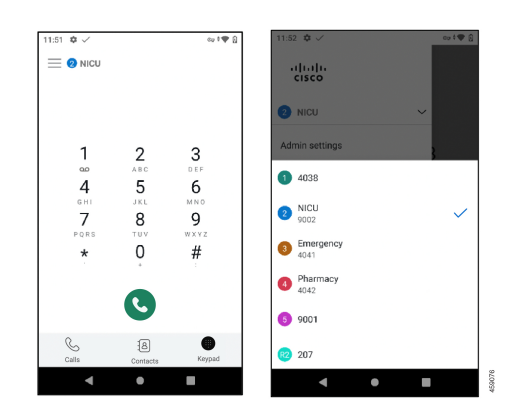

#### **Prozedur**

**Schritt 1** Öffnen Sie die App **Cisco Phone** . **Schritt 2** Tippen Sie auf das **Schubladenmenü** . **Schritt 3** Tippen Sie auf den Aufwärtspfeil  $\sim$  rechts neben der aktiven Leitung, um die anderen Leitungen auf dem Telefon anzuzeigen. **Schritt 4** Tippen Sie auf die Leitungsnummer, die Sie aktivieren möchten. Um diesen Bildschirm zu schließen, ohne die aktive Leitung zu ändern, tippen Sie auf den **Hinweis** Abwärtspfeil  $\vee$  rechts neben der aktiven Leitung, oder tippen Sie außerhalb des Bildschirms.

## <span id="page-27-0"></span>**Gemeinsam genutzte Telefonleitungen**

Wenn Ihr Telefon die Version 1.3(0) oder höher verwendet, können Sie eine Telefonnummer mit einem oder mehreren Kollegen teilen. Beispielsweise können Sie als Krankenschwester eine Telefonleitung mit allen anderen Krankenschwestern in Ihrer Abteilung teilen.

Wenn jemand eine gemeinsam genutzte Leitung anruft, klingeln alle Telefone, die diese Leitung gemeinsam nutzen, und jeder mit der gemeinsam genutzten Leitung kann den Anruf annehmen. Wenn jemand den Anruf annimmt, wird auf den anderen Telefonen die Benachrichtigung **Gemeinsam genutzte Leitung wirdverwendet** angezeigt.

Möglicherweise habenSie auf Ihrem Telefon auch mehrere gemeinsam genutzte Leitungen. Die Kennzeichnung **Gemeinsam genutzte Leitung** wird neben jeder gemeinsam genutzten Leitung unter ihren registrierten Konten angezeigt.

### **Sich auf einen Anruf auf einer gemeinsam genutzten Leitung aufschalten**

Wenn ein Kollege einen Anruf auf einer gemeinsam genutzten Leitung annimmt, können Sie oder andere Benutzer auf der gemeinsam genutzten Leitung auch dem Anruf beitreten. Der Anruf wird dann zu einem Konferenzgespräch.

Wenn die Privatfunktionen auf dem Telefon der Person, die den Anruf zuerst entgegengenommen hat, aktiviert sind, kann kein anderer Benutzer dem Anruf beitreten.

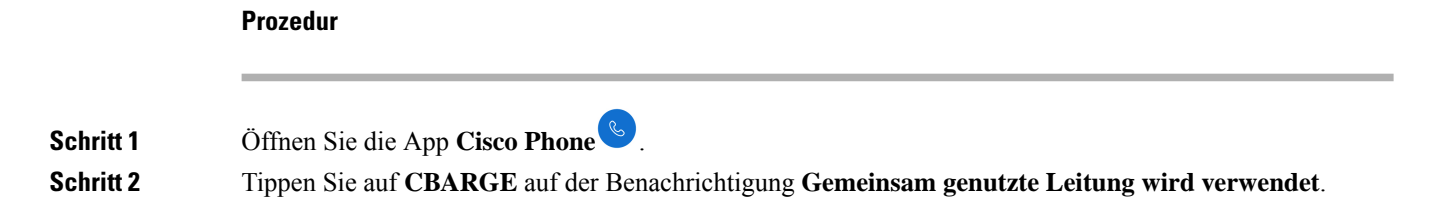

### **Einen gehaltenen Anruf auf einer gemeinsam genutzten Leitung fortsetzen**

Wenn ein Kollege einen Anruf auf einer gemeinsam genutzten Verbindung annimmt und den Anrufer in die Warteschleife stellt, können Sie oder andere Personen auf der gemeinsam genutzten Leitung den Anruf annehmen.

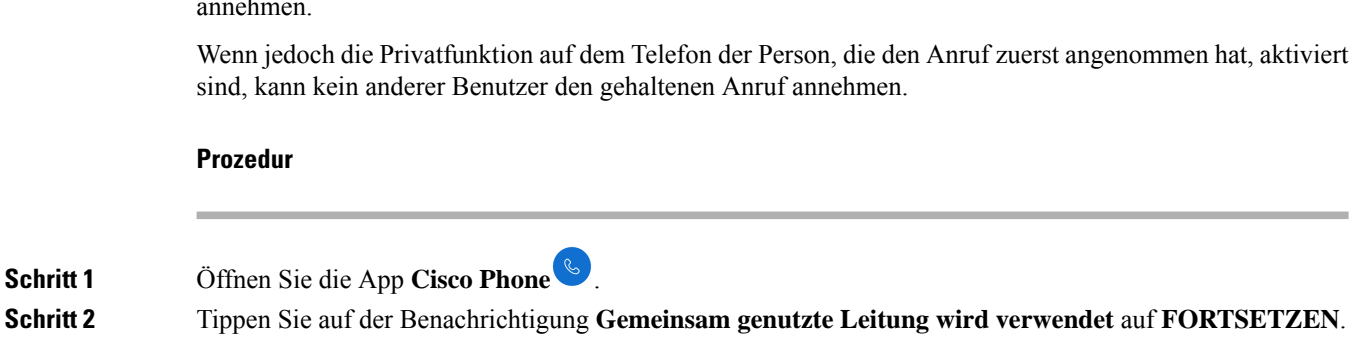

### **Mehrere gemeinsam genutzte Leitungen anzeigen**

Wenn mehrere gemeinsam genutzte Leitungen auf einem Telefon verwendet werden, können Sie die Nachricht

**Gemeinsam genutzte Leitung hat mehrere aktive Anrufe** in der Cisco Phone<sup>1</sup> App sehen.

**Prozedur**

**Schritt 1** Öffnen Sie die App **Cisco Phone** .

**Schritt 2** Tippen Sie auf **ALLE ANZEIGEN** bei der Benachrichtigung **Gemeinsam genutzte Leitung hat mehrere aktive Anrufe**.

### **Privatfunktion auf einer gemeinsam genutzten Leitung aktivieren**

Wenn Ihr Telefon über eine gemeinsam genutzte Leitung verfügt, können Sie die Privatfunktion aktivieren, damit Ihre Kollegen, die sich die Leitung teilen, beim Annehmen eines Anrufs Folgendes nicht tun können:

- Treten Sie dem Anruf über **CBARGE** oder **FORTSETZEN** bei.
- Sehen Sie, wer sich im Anruf befindet.

Diese Privatfunktion ist nützlich, wenn Sie einen privaten Anruf auf einer gemeinsam genutzten Leitung

erwarten. Wenn diese Option aktiviert ist, wird neben der Funktion Privat in der App Cisco Phone<sup>to</sup> eine Markierung angezeigt.

#### **Prozedur**

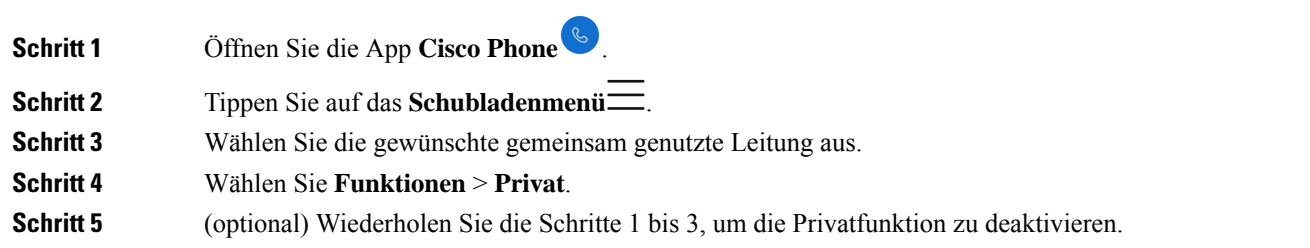

### **Eingeschränkte Privatfunktion auf einer gemeinsam genutzten Leitung aktivieren**

Bei einem aktiven Anruf auf einer gemeinsam genutzten Leitungen können Sie eine eingeschränkte Privatfunktion aktivieren, die verhindert, dass Ihre Kollegen einen Anruf annehmen, wenn Sie ihn in die Warteschleife stellen. Diese Einstellung ist eine nützliche Methode, um Ihren Kollegen auf der gemeinsam genutzten Leitungen mitzuteilen, dass Sie den Anruf nicht annehmen sollen, wenn Sie ihn in die Warteschleife stellen. Die Anrufbenachrichtigung auf den Telefonen ihrer Kollegen enthält nicht **FORTSETZTEN**.

Während Sie sich in einem Anruf befinden, können andere Teilnehmer dennoch mit **CBARGE** beitreten.

**Hinweis** Führen Sie die folgenden Schritte aus, bevor Sie den Anruf in die Warteschleife stellen.

#### **Prozedur**

**Schritt 1** Tippen Sie in einem aktiven Anruf auf einer gemeinsam genutzten Leitung auf das **Überlaufmenü** . **Schritt 2** Tippen Sie auf **Auswählen**.

## <span id="page-29-0"></span>**Extension Mobility**

Wenn Ihr Telefon die Version 1.3(0) oder höher verwendet, kann Ihr Administrator die Extension Mobility-Funktion aktivieren. Mithilfe eines Anmeldeprozesses können Sie mit Extension Mobility auf Ihre Telefonleitungen, Funktionen und Einstellungen auf verschiedenen Telefonen zugreifen. Diese Funktion ermöglicht es Mitarbeitern, die sich in unterschiedlichen Schichten befinden, denselben Telefonapparat zu verwenden, aber ihre eigenen Profileinstellungen beizubehalten.

Wenn Ihre Telefon die Version 1.4 (0) oder höher verwendet, kann der Administrator Extension Mobility über die Telefon-Cluster hinweg aktivieren. Dies wird auch als "Extension Mobility Cross Cluster" (EMCC) bezeichnet. Mit EMCC können Sie sich an einem Telefon auf einem anderen Remote-Cluster anmelden, z. B. an einem anderen Standort innerhalb Ihres Unternehmens, und die Telefoneinstellungen beibehalten.

### **Melden Sie sich bei Extension Mobility an**

Beim Anmelden an Extension Mobility oder Extension Mobility Cross Cluster (EMCC) auf einem Telefon nimmt das Telefon Ihr Benutzerprofil an, einschließlich Ihrer Telefonleitungen,Funktionen und Einstellungen.

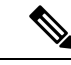

**Hinweis**

Für Version 1.4(0) oder höher gilt Folgendes: Wenn das Telefon nicht über eine Verzeichnisnummer (DN) verfügt, aber über die Extension Mobility Services, wird beim Öffnen der Telefon-App die Anmeldeaufforderung für Extension Mobility Services angezeigt.

- **Schritt 1** Öffnen Sie die App **Cisco Phone** .
- **Schritt 2** Tippen Sie auf das **Schubladenmenü** .
- **Schritt 3** Wählen Sie **Funktionen** > **Anwendungen**.
- **Schritt 4** Tippen Sie auf den Extension Mobility-Dienst.
- **Schritt 5** Geben Sie Ihre Benutzer-ID und Ihre PIN ein.

**Schritt 6** (optional) Wählen Sie das gewünschte Geräteprofil aus, wenn mehrere Profile vorhanden sind. **Schritt 7** Tippen Sie auf **Senden**.

### **Melden Sie sich bei Extension Mobility ab**

Wenn Sie sich bei Extension Mobility oder Extension Mobility Cross Cluster (EMCC) abmelden, stellt das Telefon die Standardeinstellungen für die Profilkonfiguration wieder her.

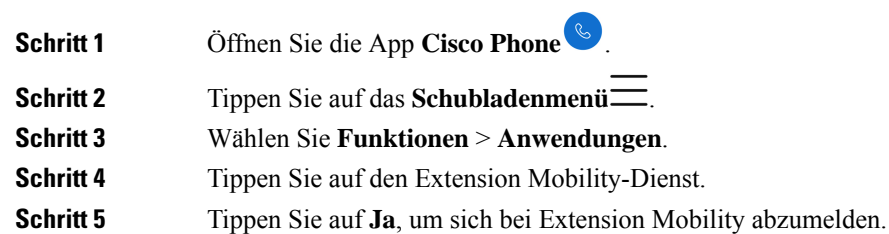

I